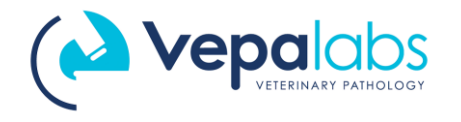

Element HT5 Veterinary Haematology Analyser

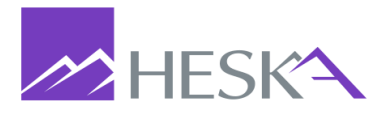

## Heska HT5 Quick Guide

#### Login Details

USER ID: Admin Password: Admin

### Daily Procedures

- 1. Resume from standby**.** Press **ASPIRATE** Key (behind sample probe) to exit standby. Analyser displays "Exiting Standby status…"
- 2. Run Probe Cleanser, if prompted. (Figure 1) Analyzer requires probe cleansing maintenance every 24 hours, or during analyser Shut-down procedure.
	- a. **NOTE:** Probe cleansing maintenance can be deferred a maximum of 2 times before the analyser will prevent you from testing.
	- b. Press [**Yes**]. Present Probe Cleanser to sample probe and aspirate by touching **ASPIRATE**  key. (Approx. 2 minutes)

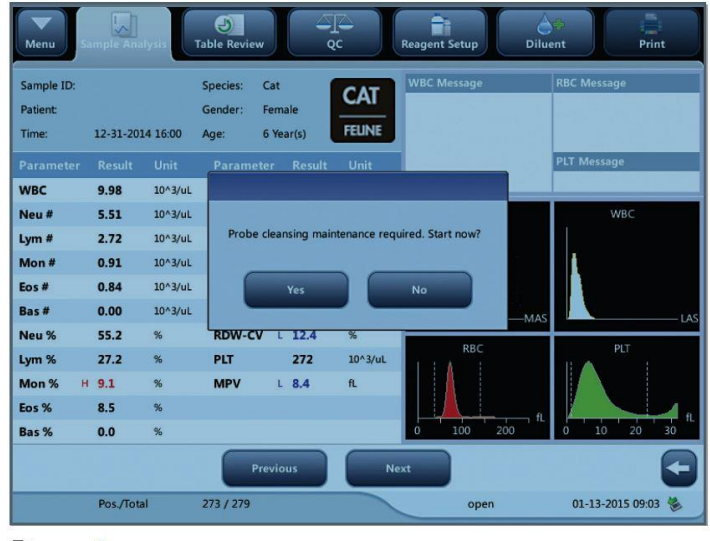

Figure 1

#### 3. Run background

- a. Touch **SAMPLE ANALYSIS** tab. Touch **NEXT SAMPLE**
- b. Select Species 'drop-down' arrow and select [Background] as species
- c. Touch **OK**. Confirm that background is listed next to species near top of screen.
- d. Touch **ASPIRATE** key to run Background. (No sample required)
- e. Confirm all results are within acceptable limits. (Figure 2)
- f. WBC ≤ 0.30 RBC ≤ 0.03 HGB ≤ 0.1 HCT ≤ 0.5 PLT ≤ 10

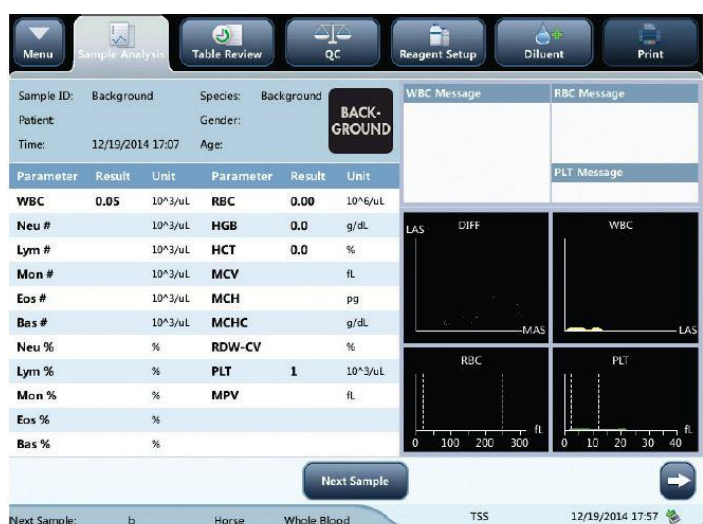

Figure 2

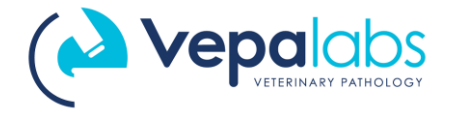

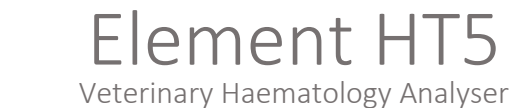

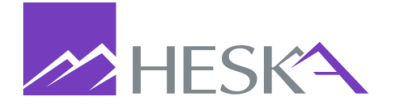

#### 4. Run Quality Control

- a. Select QC tab, confirm File Number represents the current LOT number on QC sample vial. (e.g. BC2209BN)
- b. Never use a vial that has been opened for more than 14 days, or subject any vial to excessive heat or agitation
- c. Make sure QC is properly mixed and has been warmed to room temperature for 15-20 minutes
- d. Invert vial 8-10 times. Present QC vial to sample probe; touch **ASPIRATE** key.
- e. Confirm all results are within limits.
- f. Call Vepalabs on 1300 837 252 if results are not within limits.

## Sample Collection and Handling

- 1. Correct sample processing is the most important step in obtaining accurate results on an automated haematology system
- 2. Sample guidelines:
	- a. Use 22-gauge or larger size needle to prevent haemolysis
	- b. Immediately transfer blood into an EDTA anti-coagulated (**purple top**) collection tube.
		- i. Remove stopper from tube and needle from syringe. Hold the top of the syringe over tube and gently dispense blood into tube. Fill to tube fill line, or at least ½ tube.
		- ii. Invert tube 8 to 10 times to properly mix blood and anticoagulant. If testing is delayed, mix sample again immediately before analysis by inverting another 8 to 10 times.
		- iii. Samples should be analysed no later than 4 hours after draw

## Sample Analysis

- 1. Touch **SAMPLE ANALYSIS** tab. Touch **NEXT SAMPLE**
- 2. Enter desired patient information. Minimum information entry: Sample/Patient ID, Gender, Owner Surname, Species, Patient Name.
- 3. Invert sample 8-10 times. Introduce sample to aspiration probe and touch the **ASPIRATE** key. Analyser beeps and retracts sample probe when patient sample (15ul) has been aspirated.
- 4. Review results:
	- a. On-screen values, scatter plots, histograms and reference range flags.
	- b. Touch **WBC** column to view reference ranges; Touch **RBC/PLT** column to view reference ranges (Figure 3)
	- c. If results show any errors, or the results are inconsistent with patient presentation, please call Vepalabs on 1300 837 252.

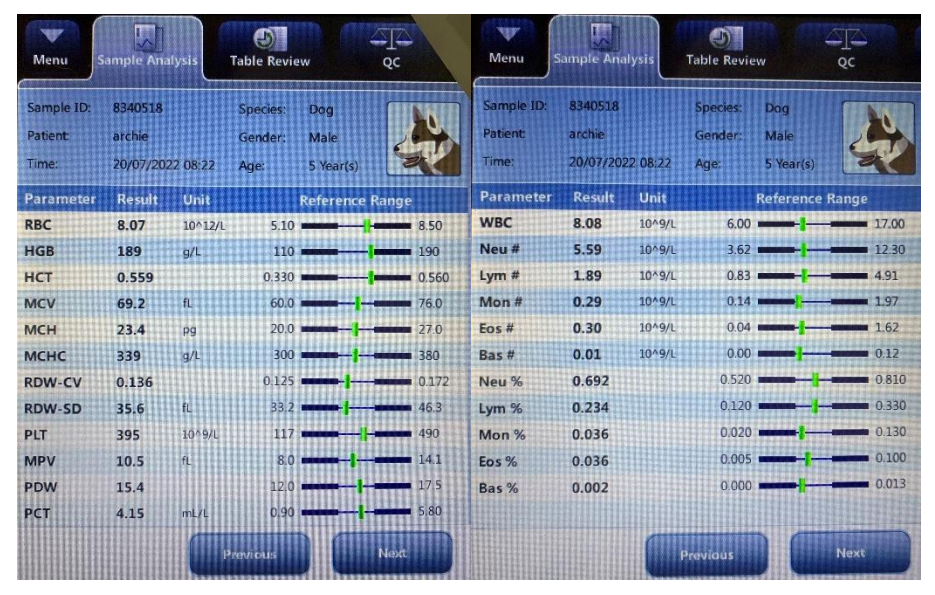

Figure 3

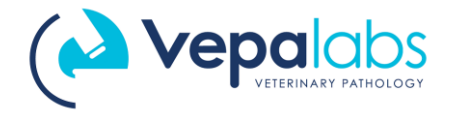

Element HT5 Veterinary Haematology Analyser

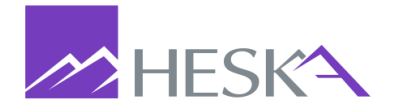

# Entering a New Control Lot

- 1. Download current control lot number information onto a USB memory stick from [www.heska.com.au](http://www.heska.com.au/)
	- a. Select [Lab Diagnostics] from Products dropdown menu
	- b. Select [Element HT5]
	- c. Scroll down page to Technical Details & Downloads
	- d. Select [Resources]
	- e. Click [Normal-Control] to download file. (Do not open file on computer, just copy and paste onto the USB)
- 2. Plug USB into machine and Select the **QC** tab.
- 3. Select [**Setup**] > [**New**] > [**Import File**] and wait for files to load.
- 4. Select desired control file to import and touch [**OK**].
- 5. Select [**Return**]**,** then Save? [**Yes**]

# Changing Reagents

- 1. Select [**Reagent Setup**] tab, touch [**Setup**].
- 2. Scan barcode for reagent you are replacing and confirm Reagent Name, Exp Date, Volume are populated. Touch [**Apply**].
- 3. If you are changing more than one reagent, touch [**Setup**] again, scan barcode and touch [**Apply**].
- 4. Once all reagent barcodes have been scanned and applied, touch **[Close]**. Verify all reagents that were replaced are listed. Touch [**Ok**]. The analyser will prime systems with new reagent(s).

## Demonstrational Videos

Morning Start-up Procedures

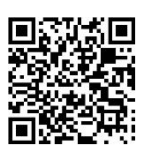

Running a Sample

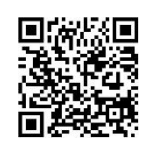

Quality Control Set-up

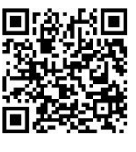

Dealing with Errors

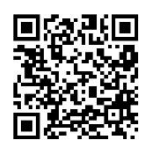

Replacing Reagents

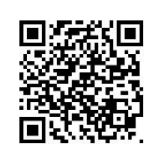